# **HOW TO REGISTER FOR WRO 2020-X**

- **1. Look at the event website under Info and Challenges www.wro2020canada.org**
- **2. Click on REGISTER PARTICIPANTS or go to www.wro2020-x.org/shop**
- **3. Create your account (or sign in)**

Click on the sign-in button at the top right corner of your screen

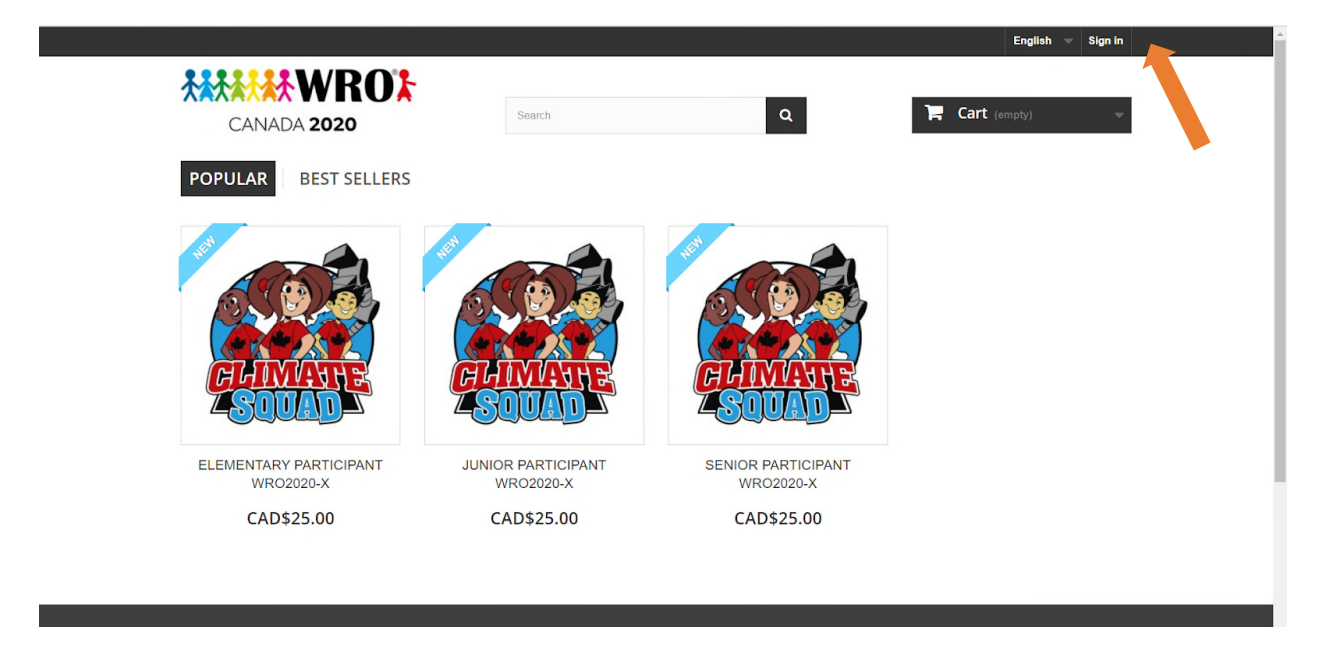

Enter your email and click on Create an account

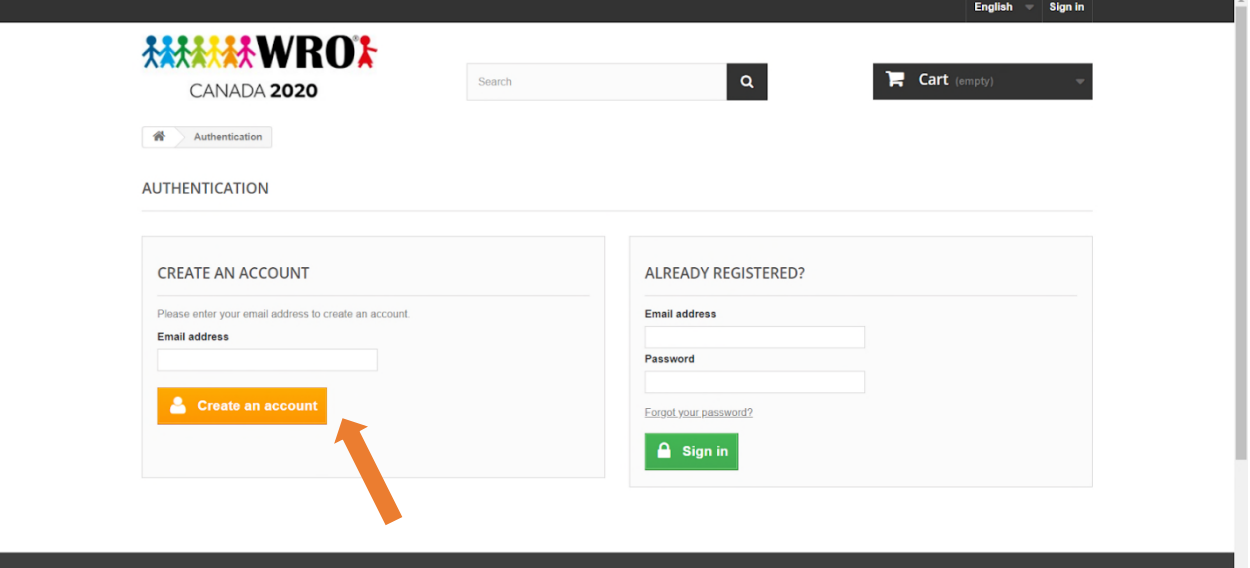

Enter your information and then click REGISTER

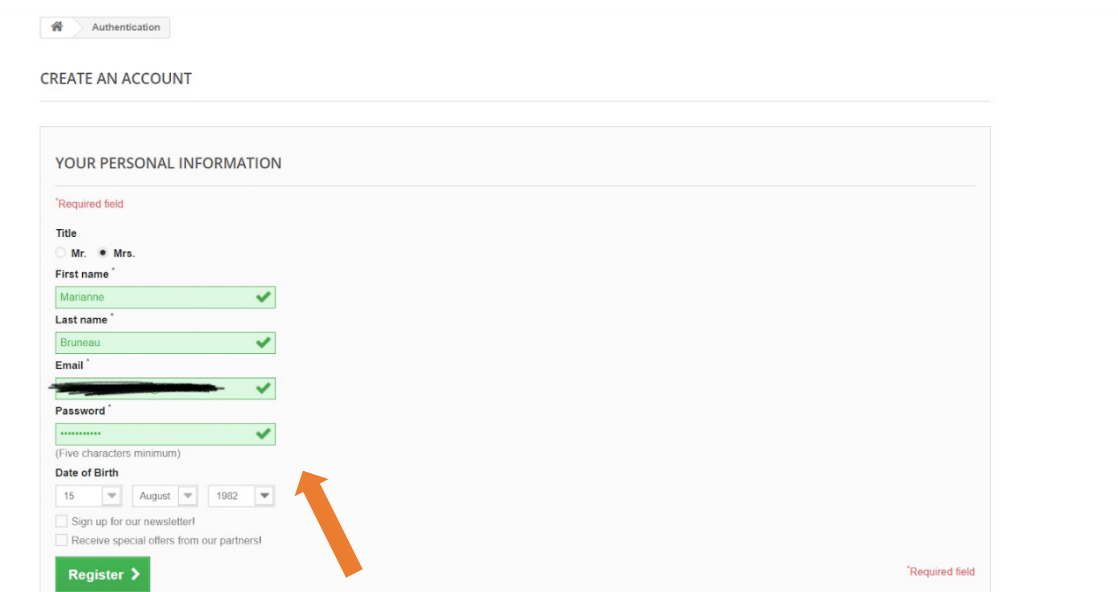

You will get to this page, click on ADD MY FIRST ADDRESS

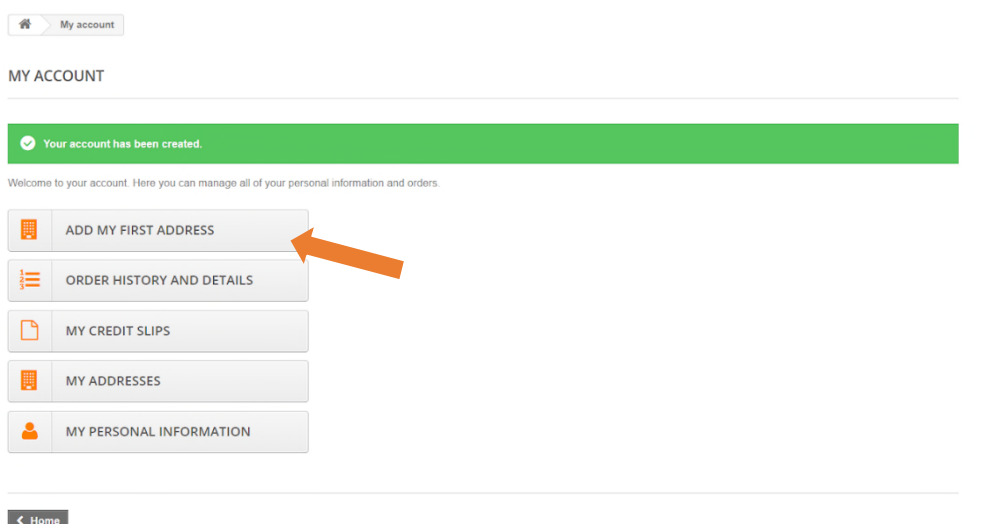

Enter your address and press SAVE

#### **4. Buy participants**

Examples:

- I want to register my child as a team of 1 and he is 12 years old  $\rightarrow$  add 1 elementary participant to your cart
- I want to register my child and his friend and they are 14 years old  $\rightarrow$  add 2 junior participants to your cart
- I want to register 1 team of 2x 16 years old and 1 team of 1X 11 years old  $\rightarrow$  add 2 senior participants and 1 elementary participant to your cart
- I want to register my two kids of 10 years old & 14 years old as a team  $\rightarrow$  add 2 junior participants to match the oldest age group

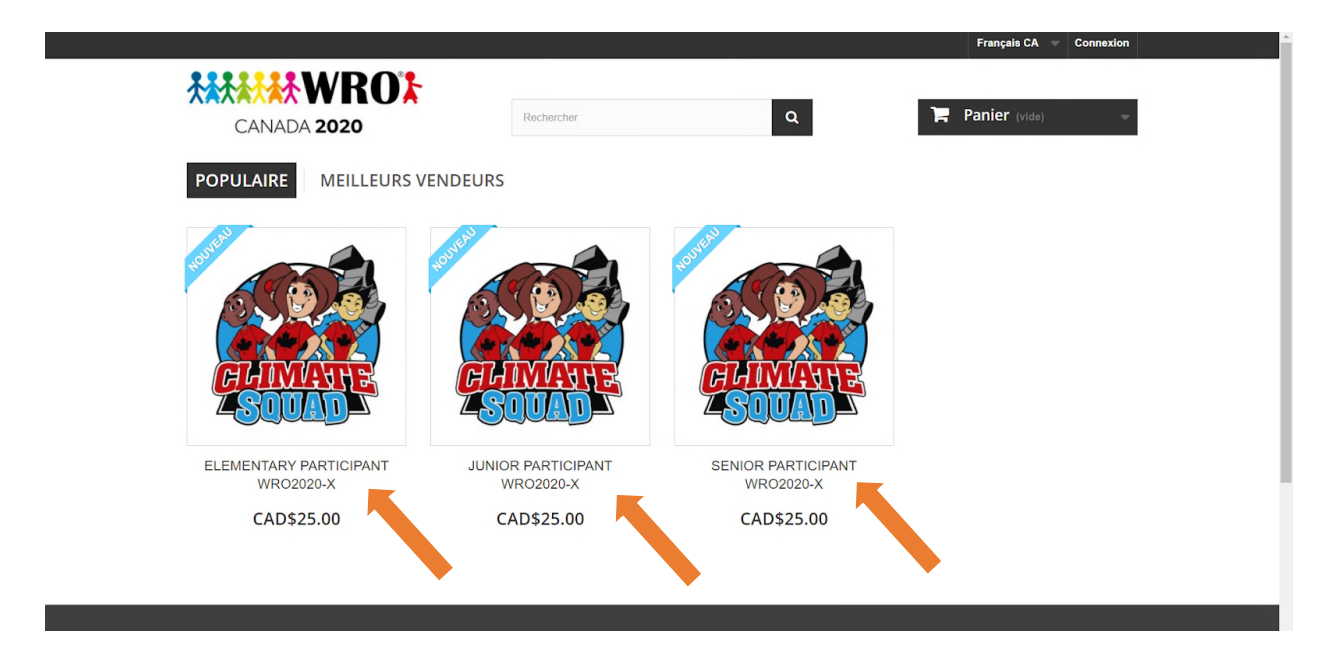

After selecting 1 or multiple participants, this window will appear and you can continue to add participants or process to checkout.

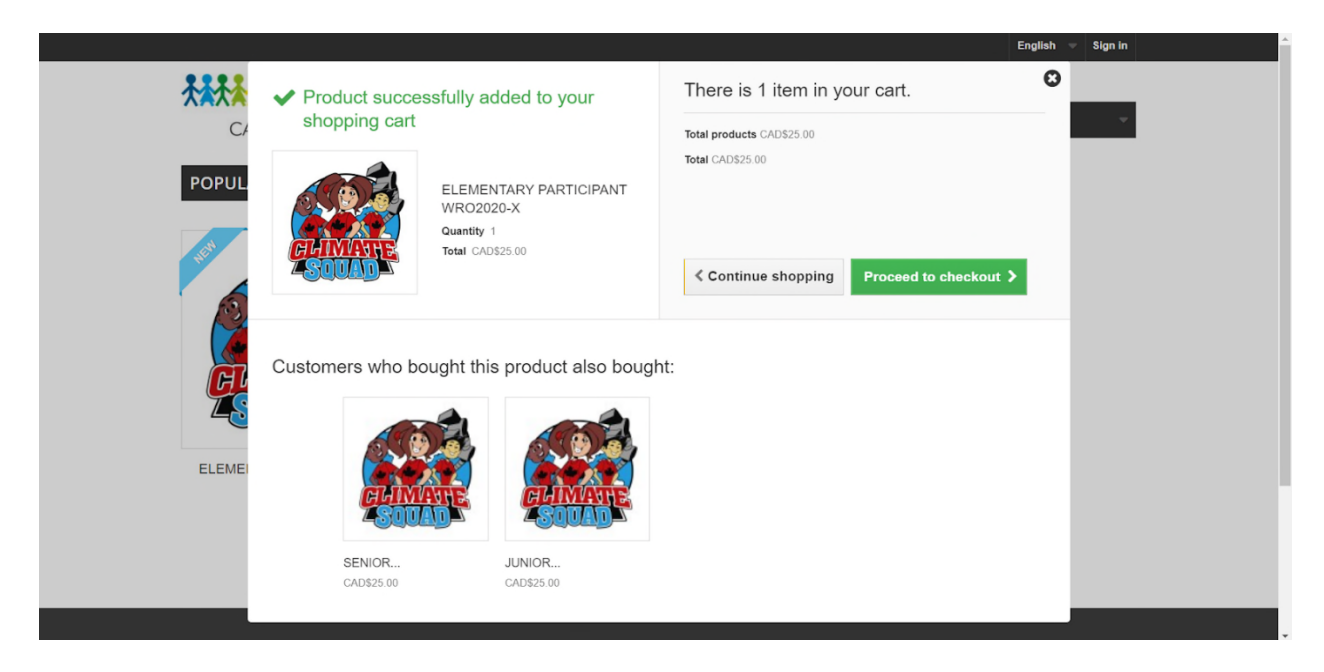

When you proceed to checkout, you will see your total of participants and the amount you have to pay.

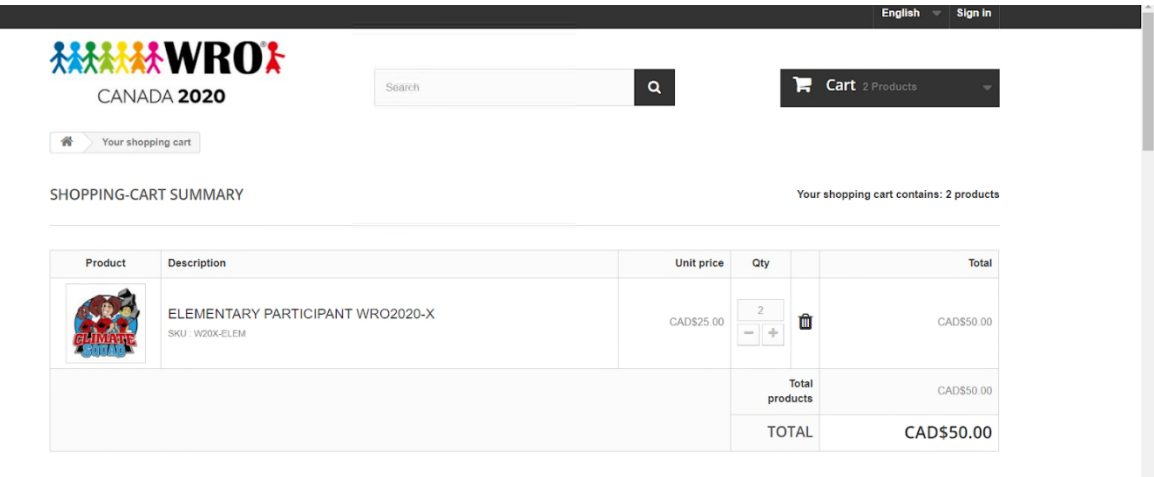

**く Continue shopping** 

Read and accept the Terms and Conditions

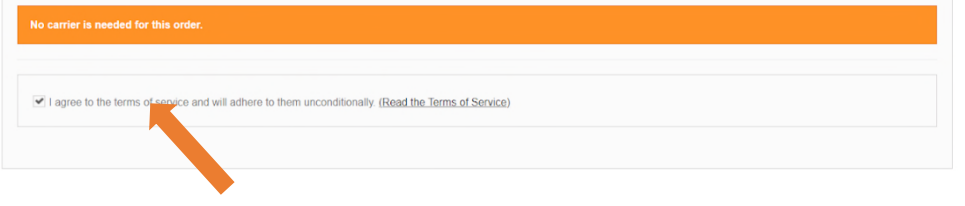

Scroll down and select your payment method, credit card or WeChat Pay. It can take a few seconds to load. Please be patient.

Fill out the boxes with your information then click submit payment.

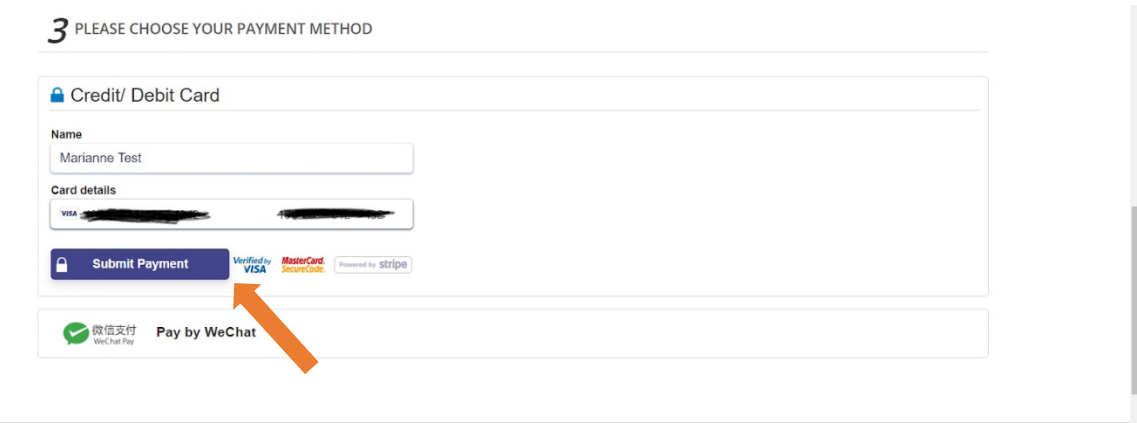

You will view this page after submitting.

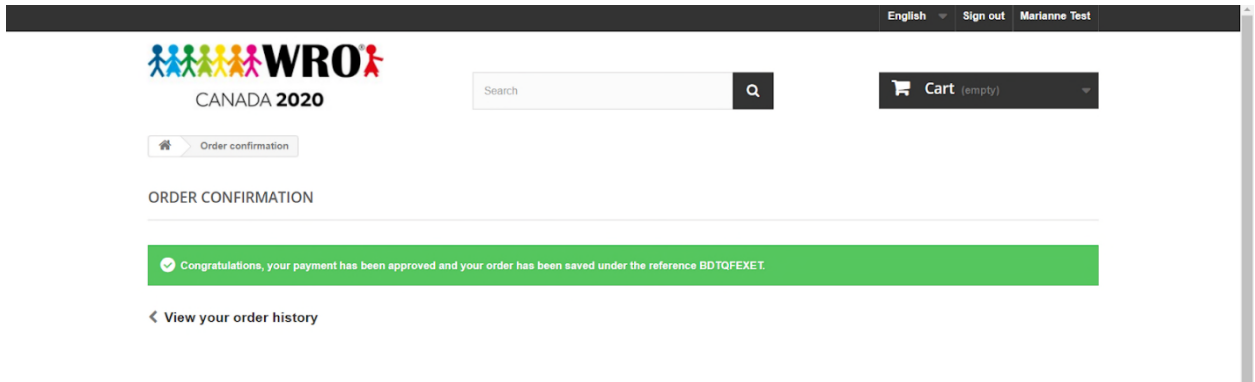

#### **5. Reset your password**

You will get a few emails! Please check your JUNK or SPAM folder if you don't see them.

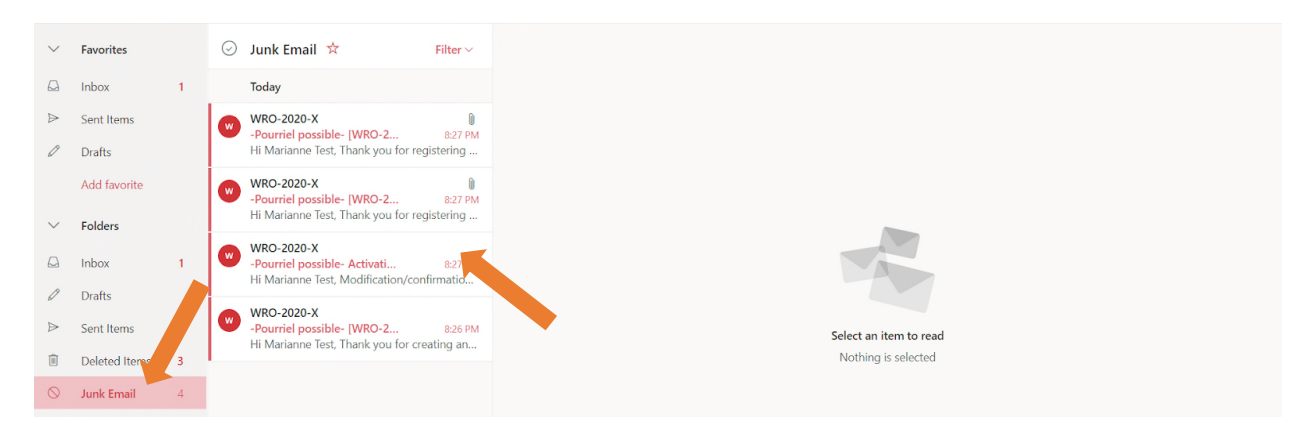

- Email confirming the creation of your account
- Email confirming your payment
- Email confirming your order details
- Email asking you to Modify/Confirm your password **THIS EMAIL IS IMPORTANT**

Click on the link in the email. This is used to confirm your password on the team management system. You can use the same password as on the shop. You just need to re-submit it.

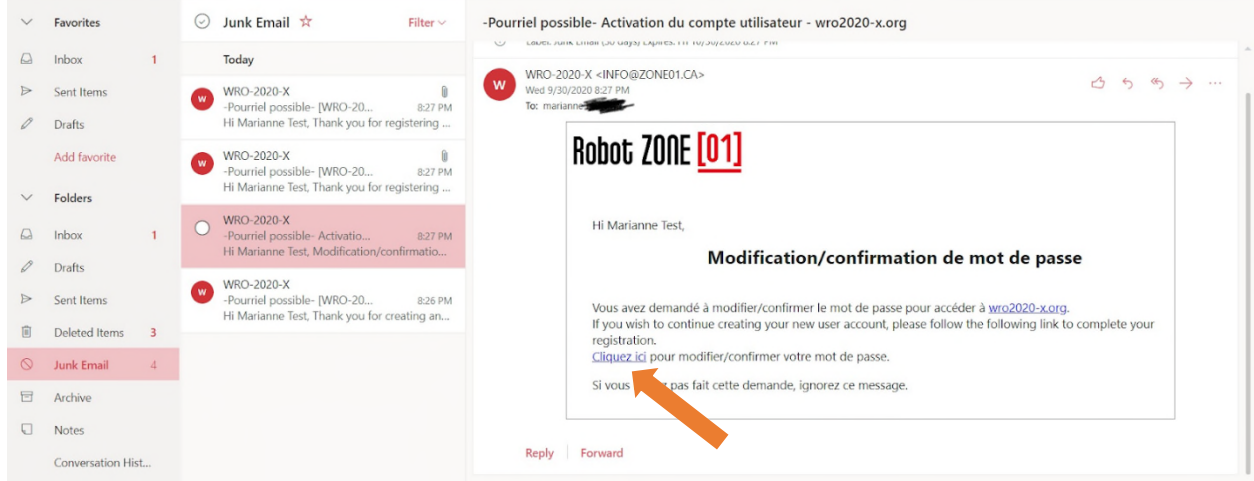

You will get to this page. Enter your password 2 times then click on Change password. This may take a few seconds. Please be patient.

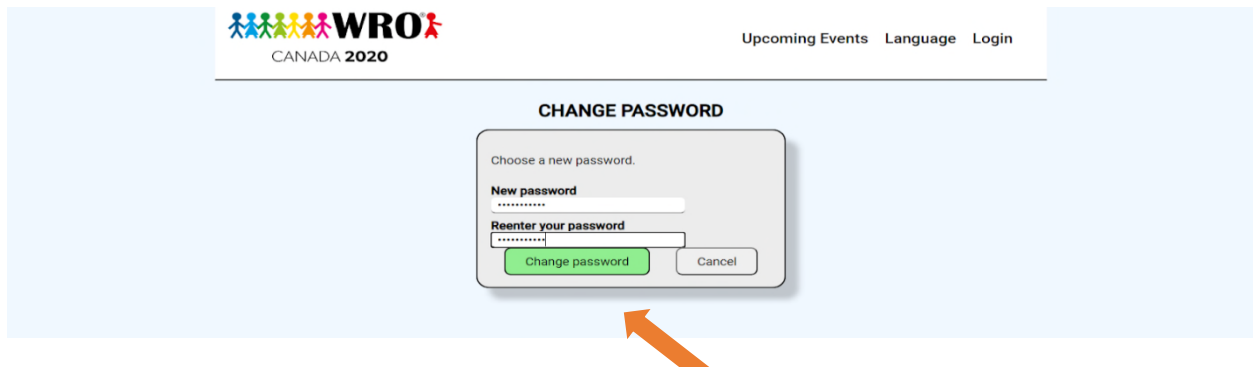

You will get to the log in page of the website used to create your teams and manage your participants. Log in!

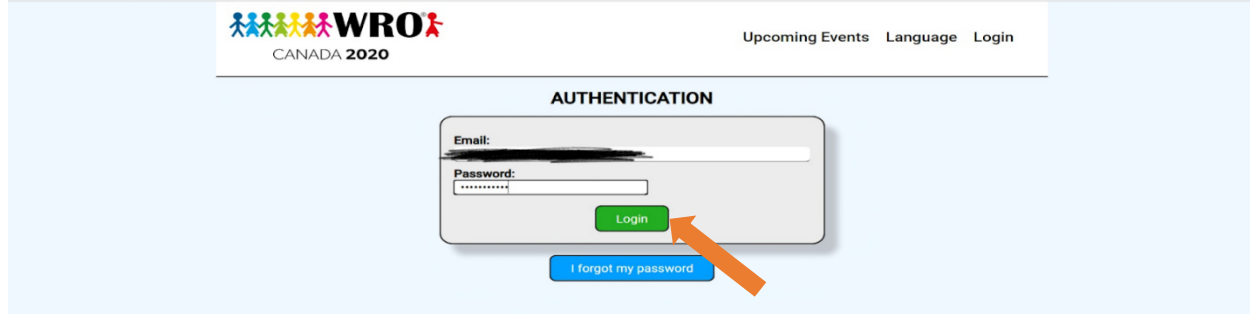

**6. Create teams and manage participants**

You will get to this page and you will see your registration. Click on your registration to create teams and manage your participants.

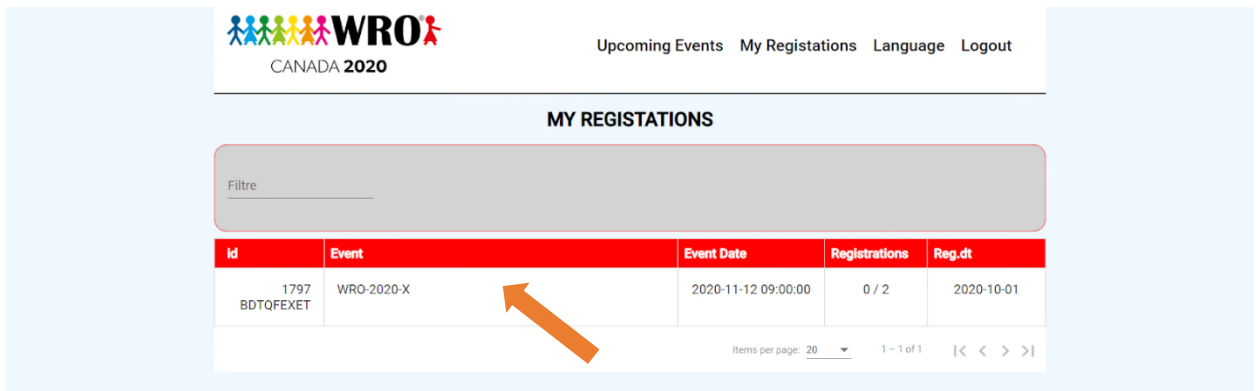

You can now see the participants you registered.

Click on the green + to add a coach (you need to add a coach before creating a team).

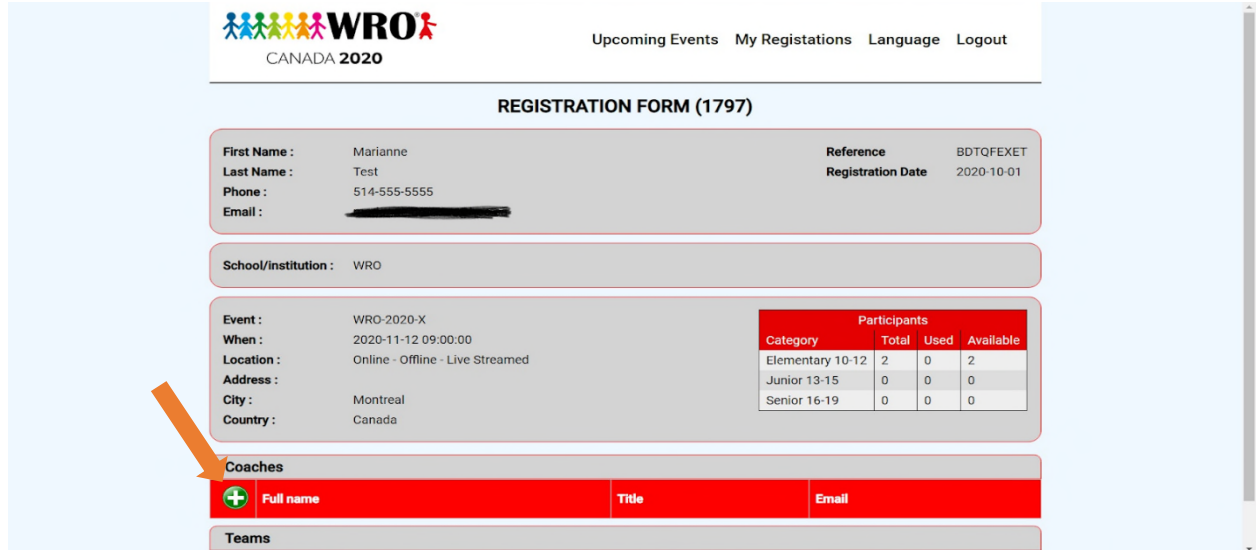

Enter the coach information. Click on SAVE.

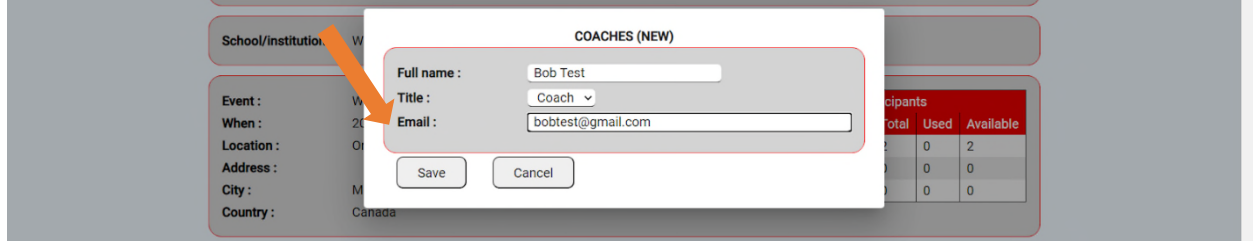

Click on the green + to add a team. Write your team name, select the right category and select the coach.

Click on the green + to add a participant (or more) to this particular team.

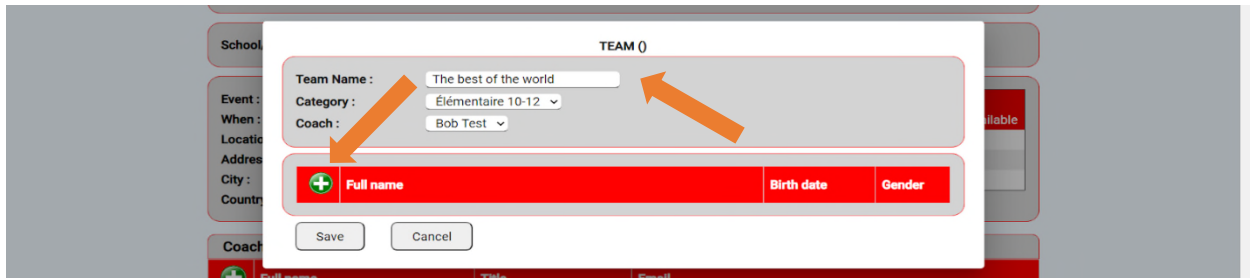

Enter your participant's information.

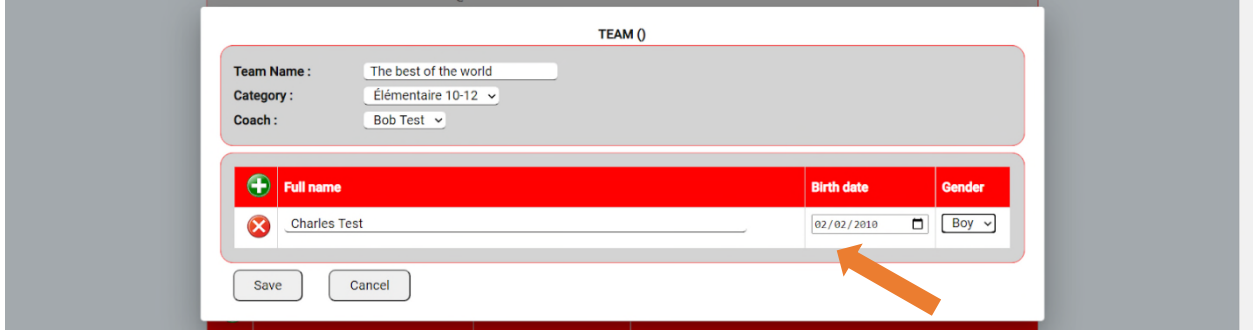

You can add a second and third participant (up to 3) to your team, depending on how many participants you purchased (and are available), then click SAVE.

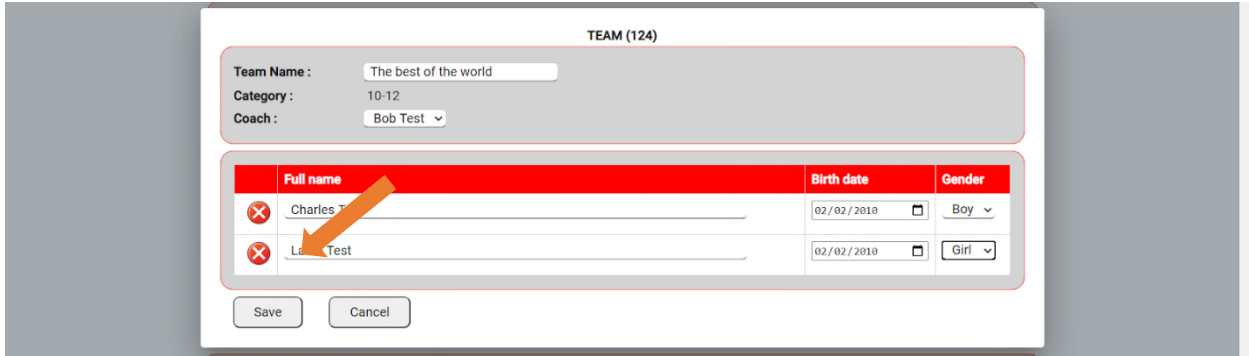

You can now see that out of 2 participants purchased, you used 2 and now 0 are available to form a new team.

## Click Add team's challenges.

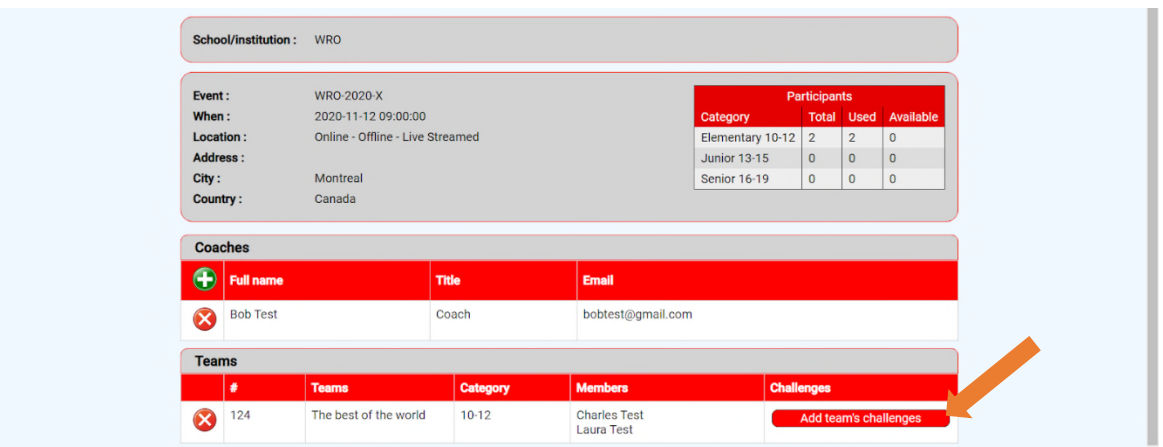

Select all the challenges your team wants to do. You can select 1, 2 or 3, then click SAVE.

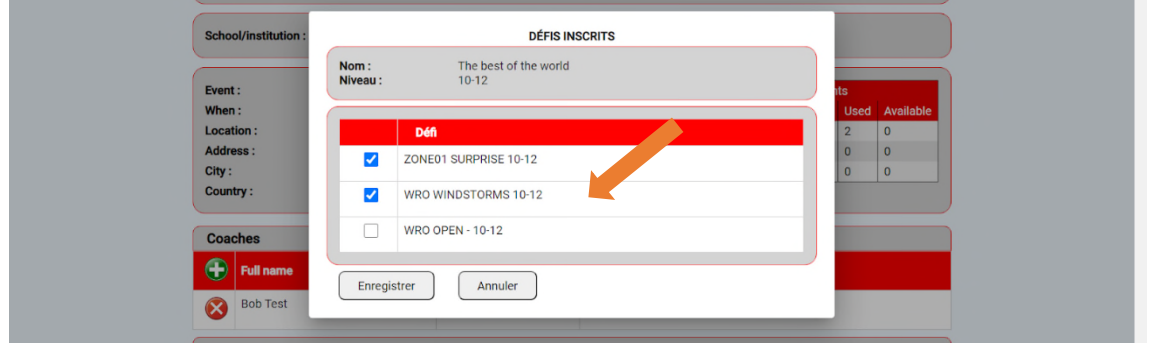

This is your final registration page. \*\*\*Note your team number\*\*\* (Here it is 124).

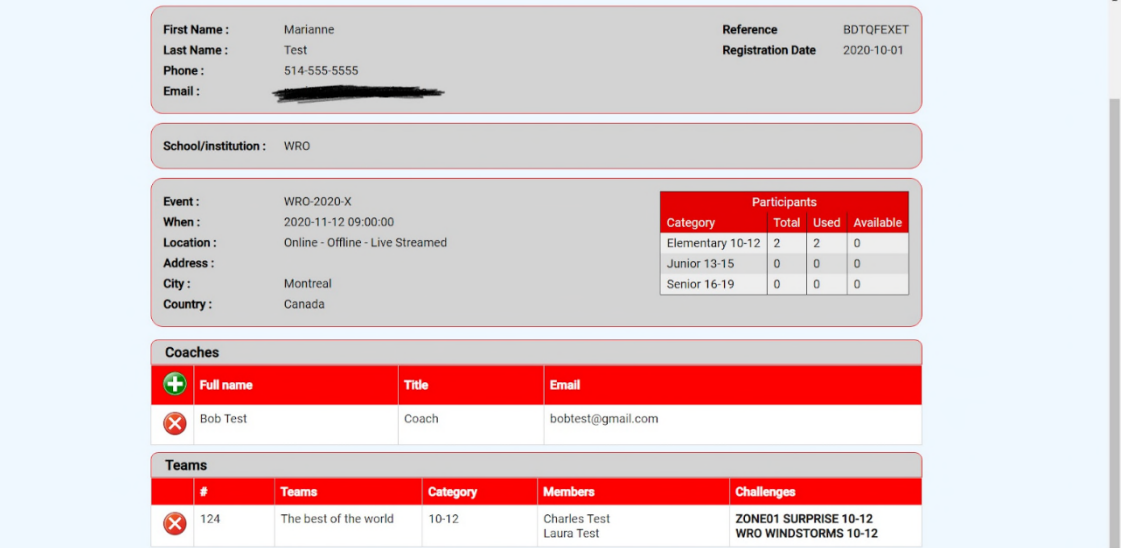

## **7. Add participants or add teams**

You may add more participants to create more teams by going back to **www.wro2020 x.org/shop**

You need to buy participants before creating teams.

You are done!

#### **Registration closes on November 1st**